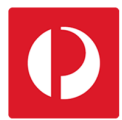

# **Logging in and finding your way around**

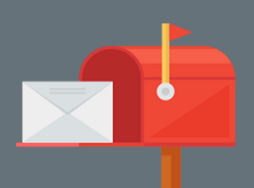

After you have registered your Campaign Targeter account, getting started is quick and easy. The Dashboard is intuitive and simple to navigate, providing options for creating promotional mail campaigns and configuring your account. Let's take a short tour.

## First, simply go to campaigntargeter.com.au

- 1. Enter your username (this is the email address associated with your account) and your password.
- 2. Select "Login".

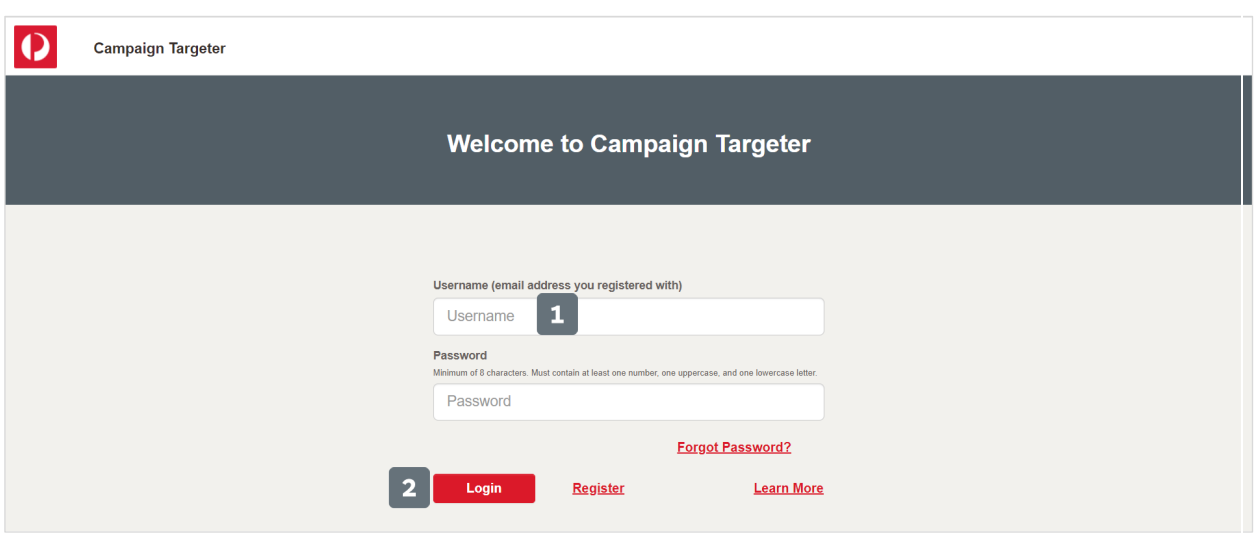

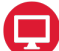

 $\mathbf{P}$ 

## Resetting your password

3. If you have forgotten or misplaced your password, select the "Forgot Password" link on the login page and follow the instructions to reset your Campaign Targeter password.

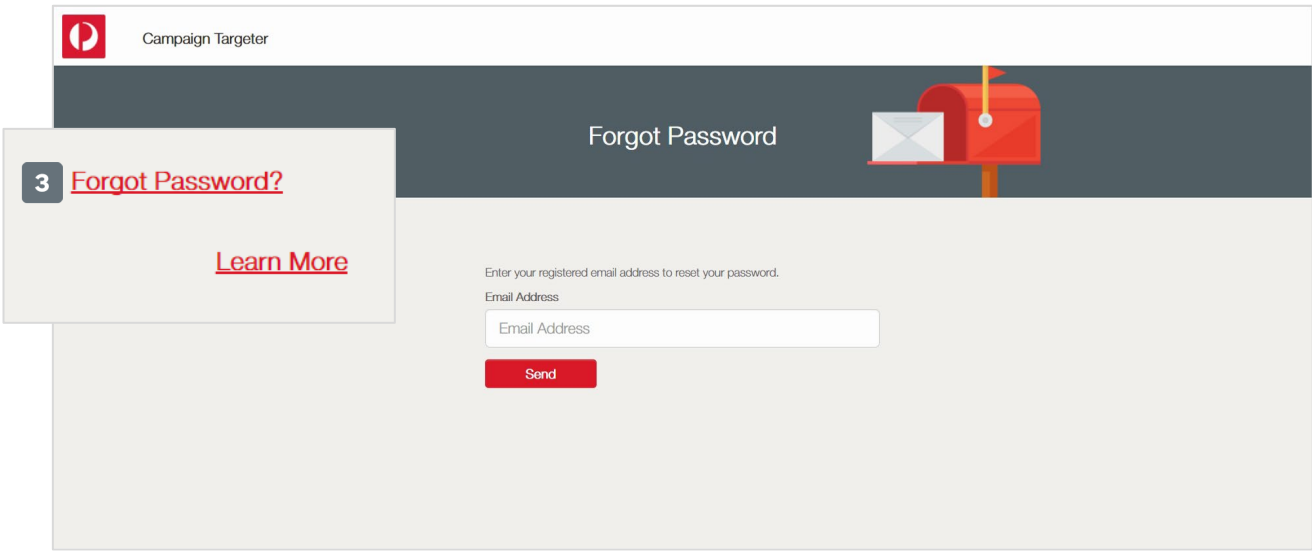

After logging in, the Dashboard appears. The Dashboard is the Campaign Targeter homepage. Here you can access the functions of Campaign Targeter. The functions available to you will depend on your level of access to the account.

- 1. If you have more than one account, select an account from the drop-down list.
- 2. Select the logo icon to return to the Dashboard at any time.
- 3. Select the grid icon to Logout, access additional options or use alternative navigation.

### Admin users

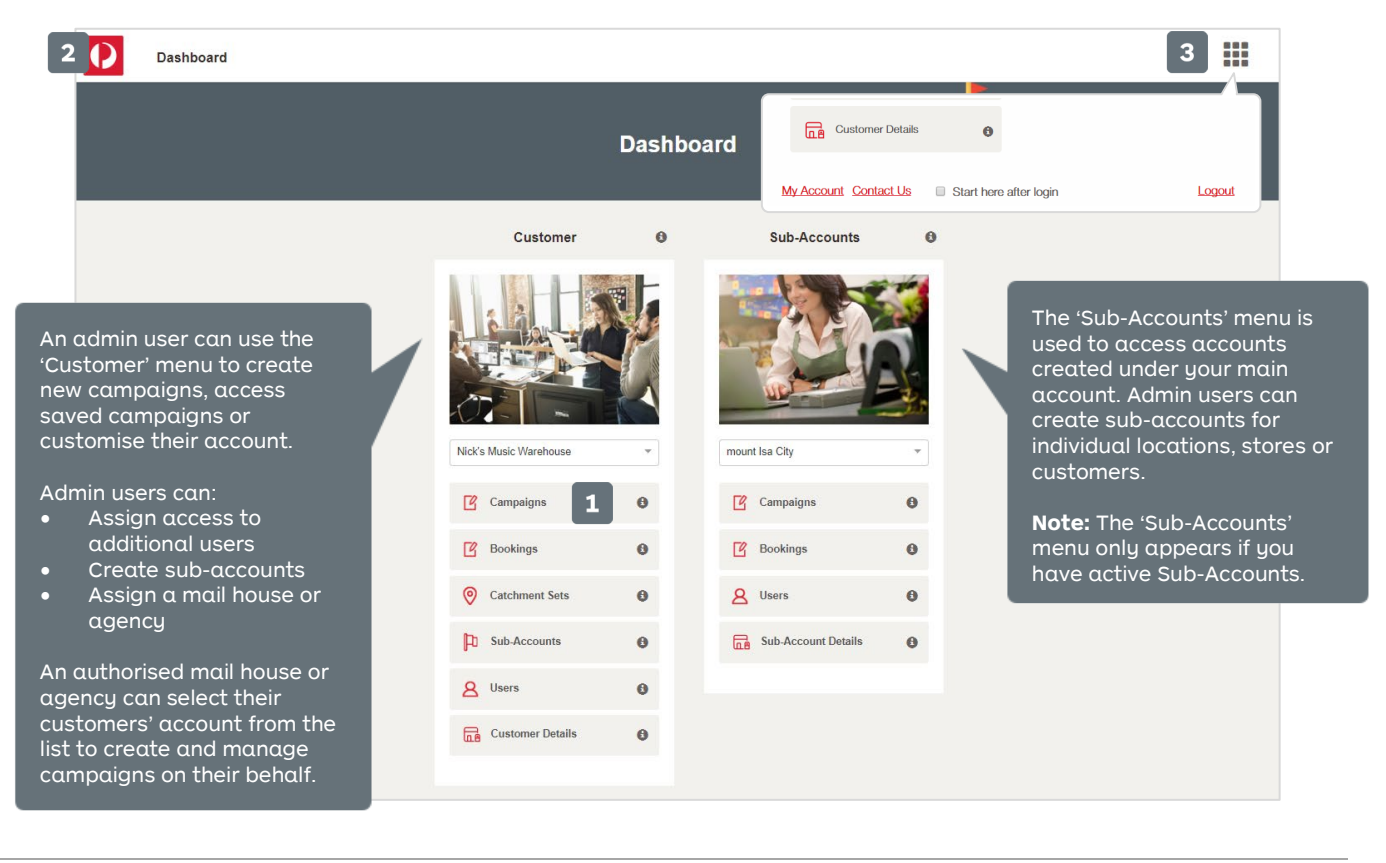

### Users

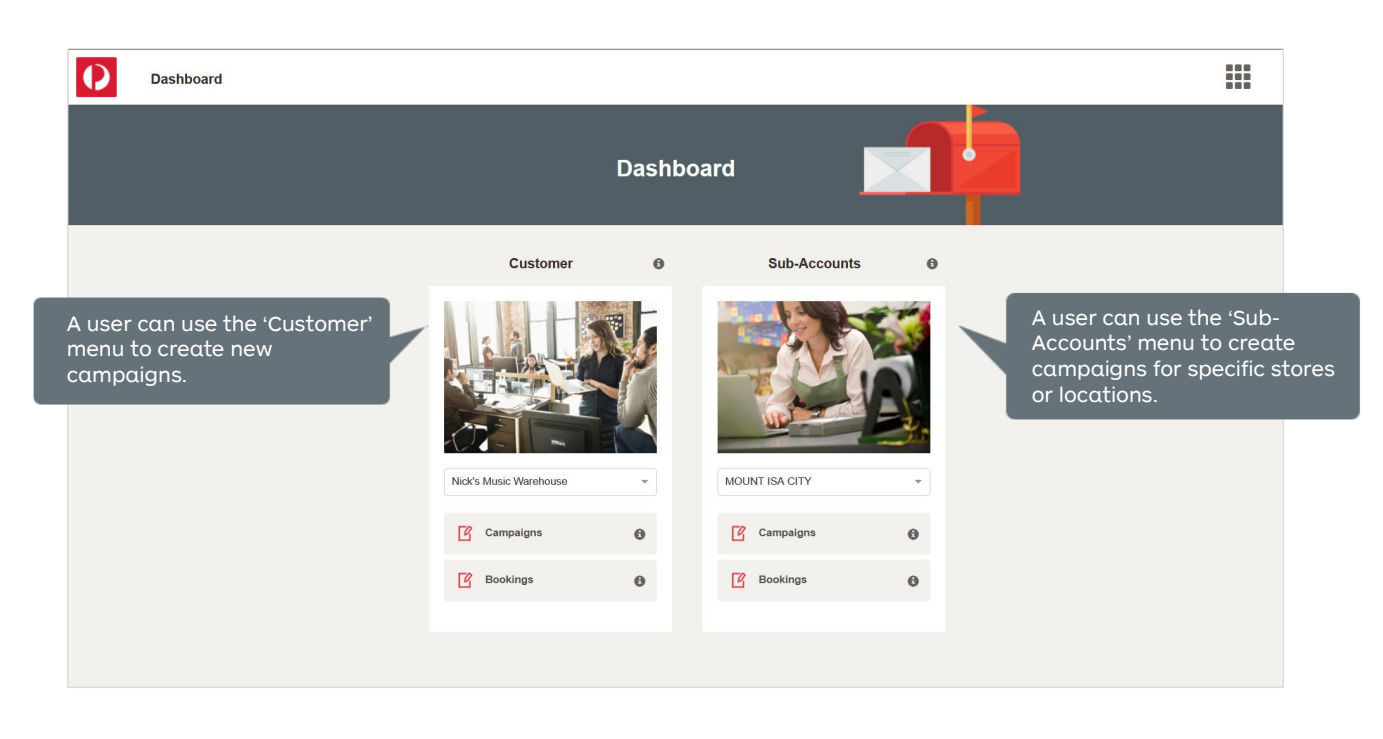

Ŧ

For more helpful information and to register, visit: **auspost.com.au/campaigntargeter**